## **Configuring Federated Directory**

Configuring Federated Directory for single sign-on (SSO) enables administrators to manage users of Citrix ADC. Users can securely log on to Federated Directory by using the enterprise credentials.

## **Prerequisite**

Browser Requirements: Internet Explorer 11 and above

## **To configure Federated Directory for SSO by using SAML:**

- 1. In a browser, typ[e https://www.federated.directory/](https://www.federated.directory/) and press **Enter**.
- 2. Type your Federated Directory admin account credentials (**Username** and **Password**) and click **LOGIN**.

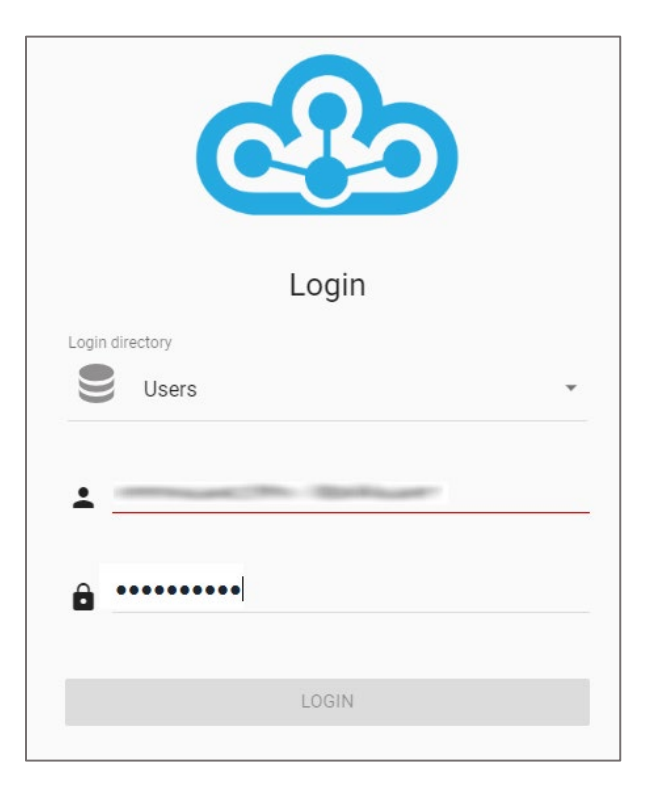

3. In the left panel, click **Directories.**

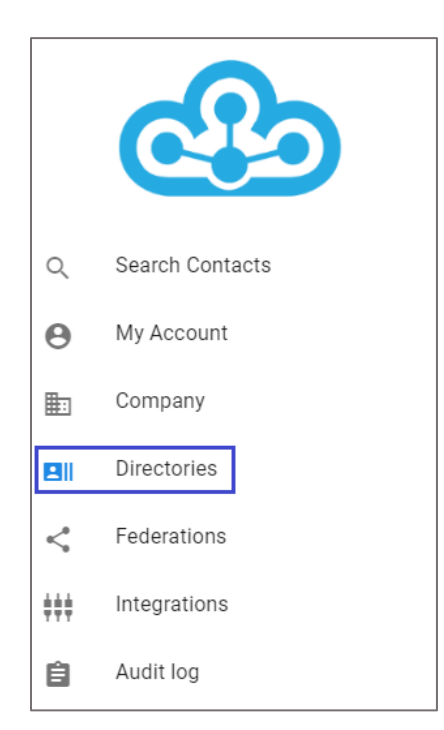

4. In the **Directories** page, click the Add button.

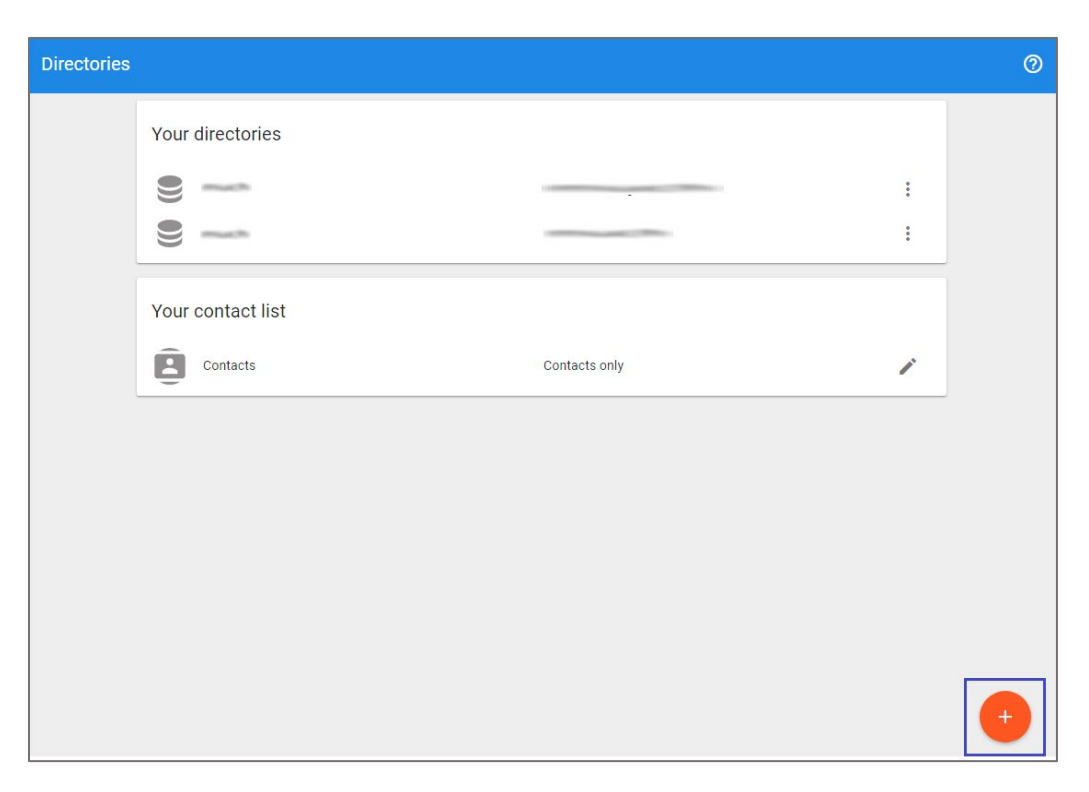

5. In the pop up window, enter the directory name and description, and click **CREATE**.

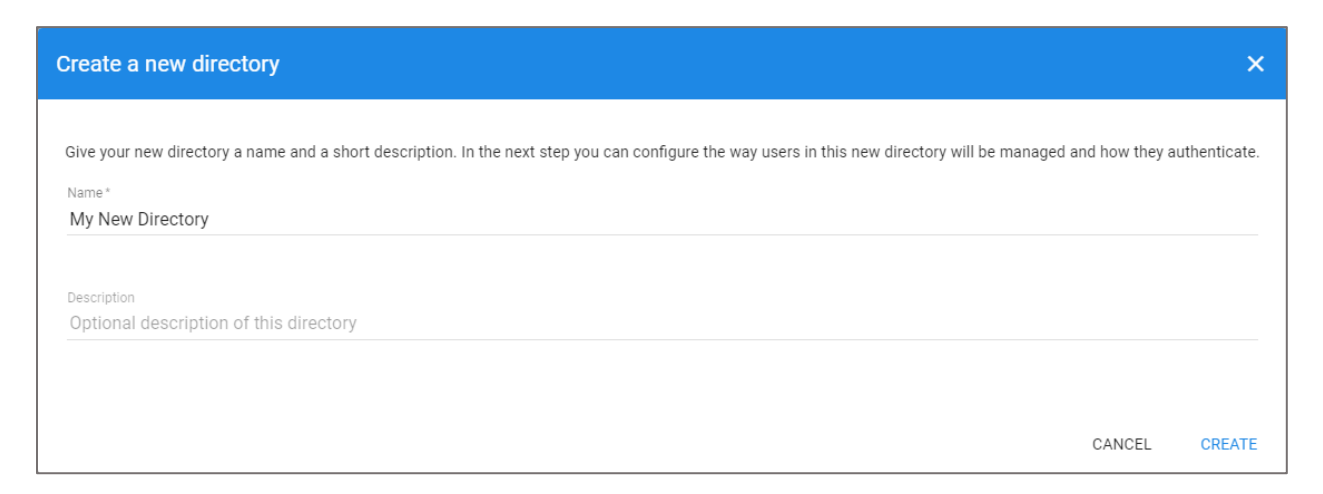

- 6. Click the new directory under **Your directories** in the **Directories** page.
- 7. In your directory page, click the **CONFIG** tab.

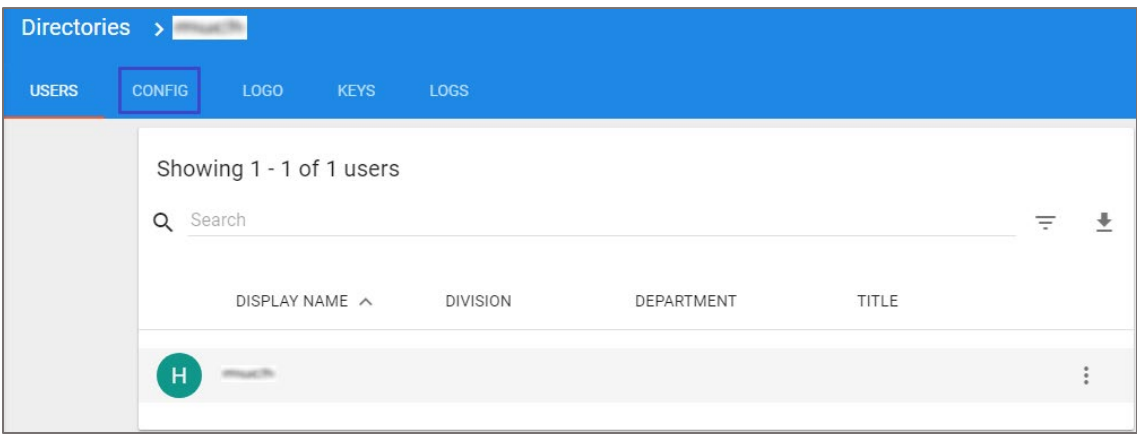

8. Scroll down and select **SAML** under **Authentication**. Enter the values for the following fields:

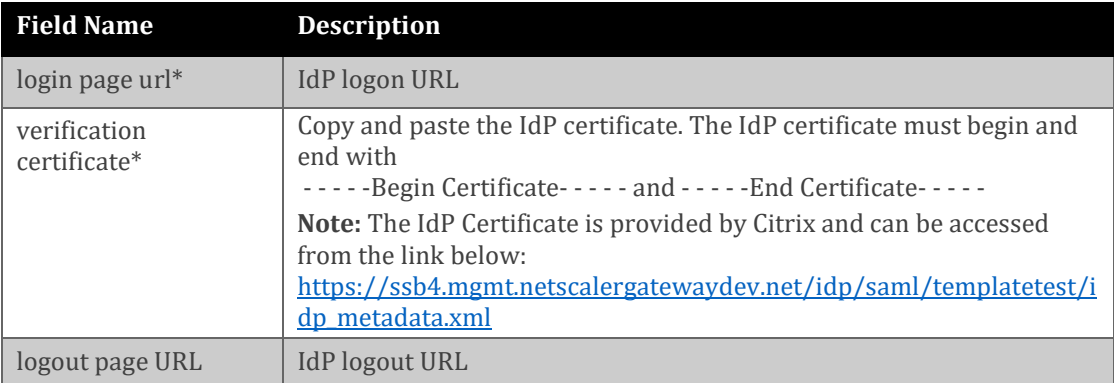

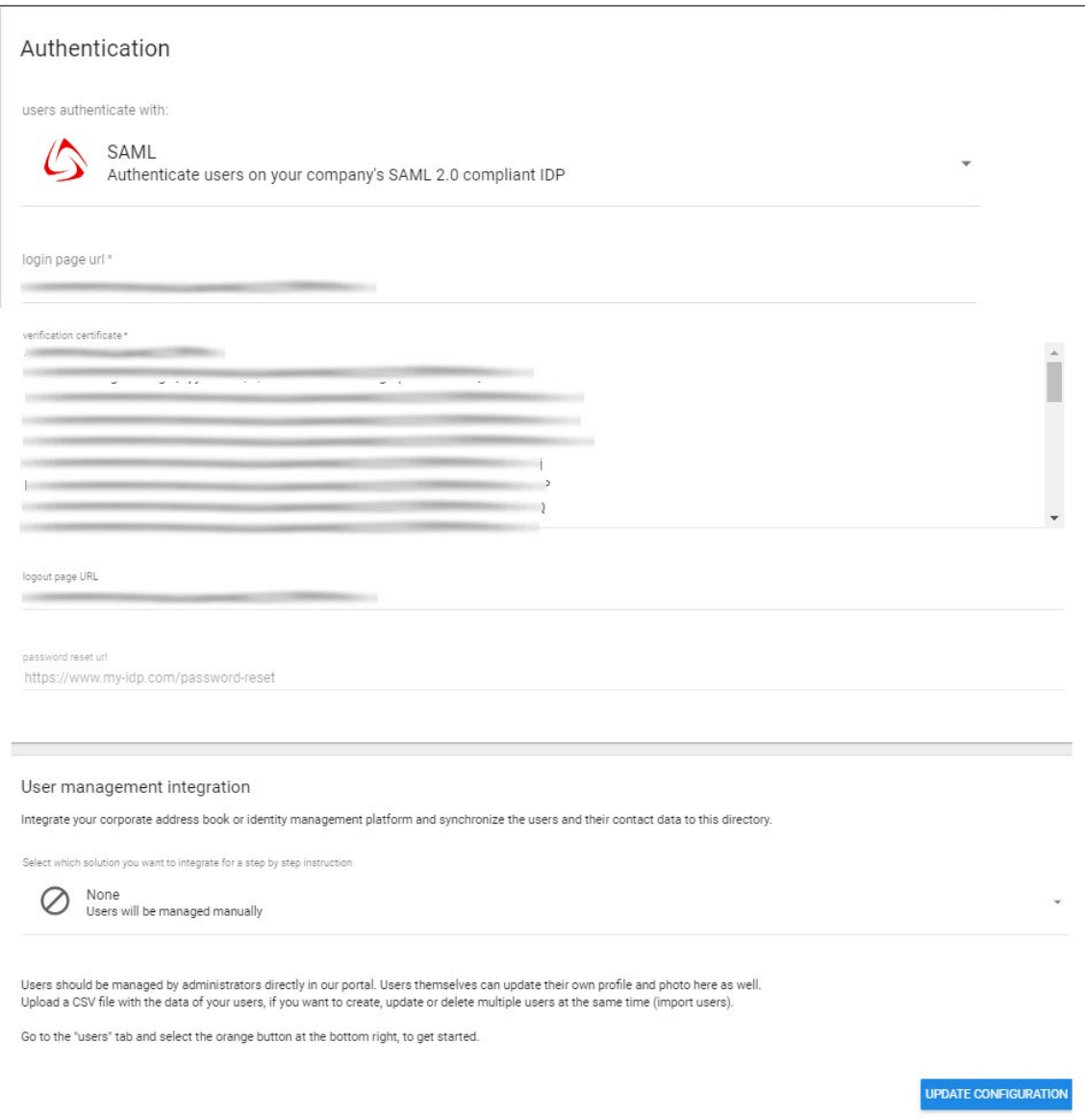

9. Finally, click **UPDATE CONFIGURATION**.